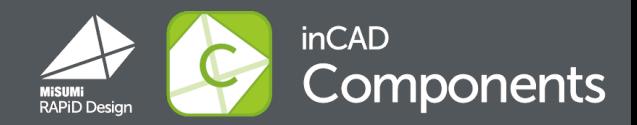

# **Neuhigkeiten Ver.2.4**

- Auto login
- Favoriten 2
- 3 Einige Dateinamen vergeben
- 4 Eigenschafteneinstellungen Anpassung

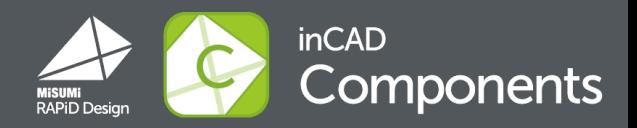

# "Auto login" Funktion ist nun verfügbar. ID und Passwort müssen nicht jedes Mal eingegeben werden.

■ So funktioniert es:

Wenn Sie sich anmelden, klicken Sie "Automatisch anmelden" in der Anmelder Maske

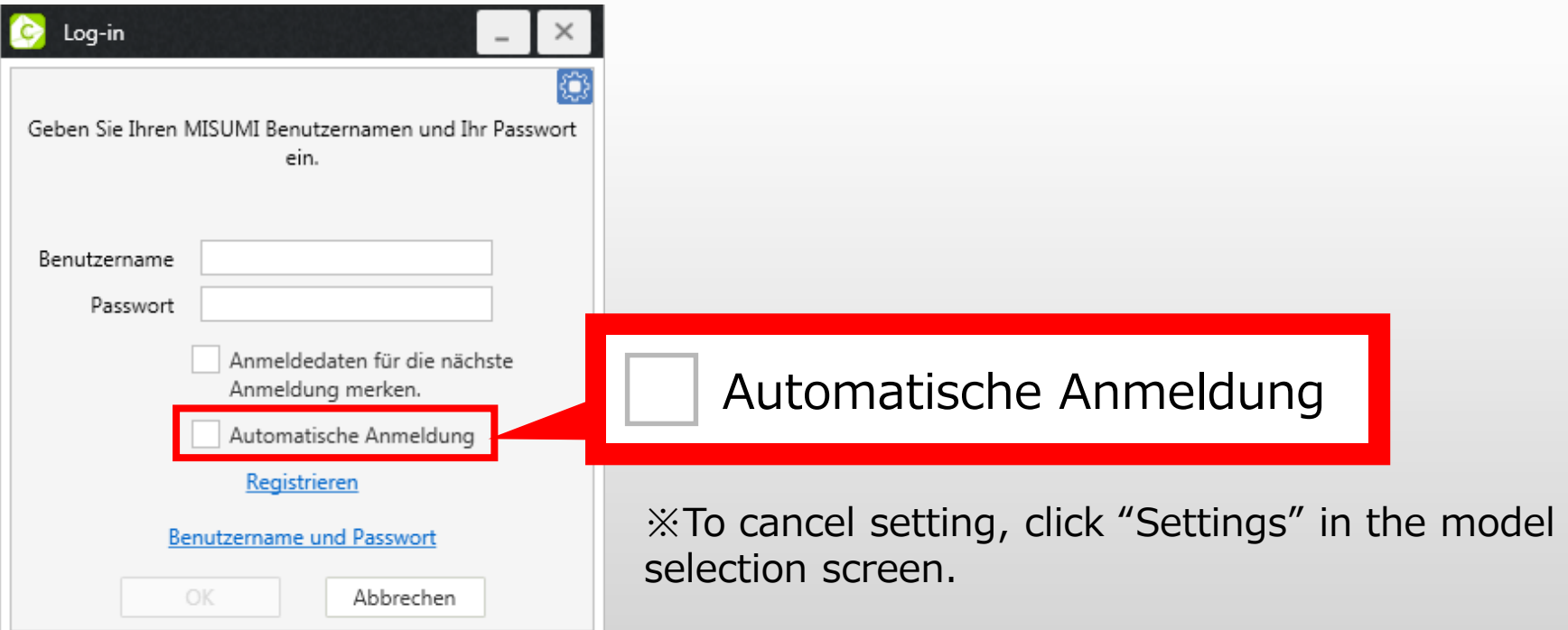

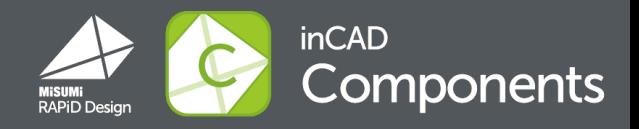

#### Erstellen Sie eine Teilnummer, dann fugen Sie diesen zu "Favoriten" hin.

■ So funktioniert es:

1.Erstellen Sie eine Teilnummer, dann Klicken Sie "☆" im Designfenster.

Die Teilnummer wird zu "Favoriten" hingefügt.

2.Klicken Sie "Favoriten" im Modellauswahlbildschirm, um Ihre Favoritenliste angezeigt zu bekommen. Sobald Sie auf eine in der Liste verfügbare Teilenummer klicken, wird diese zur CAD-Software hinzugefügt.

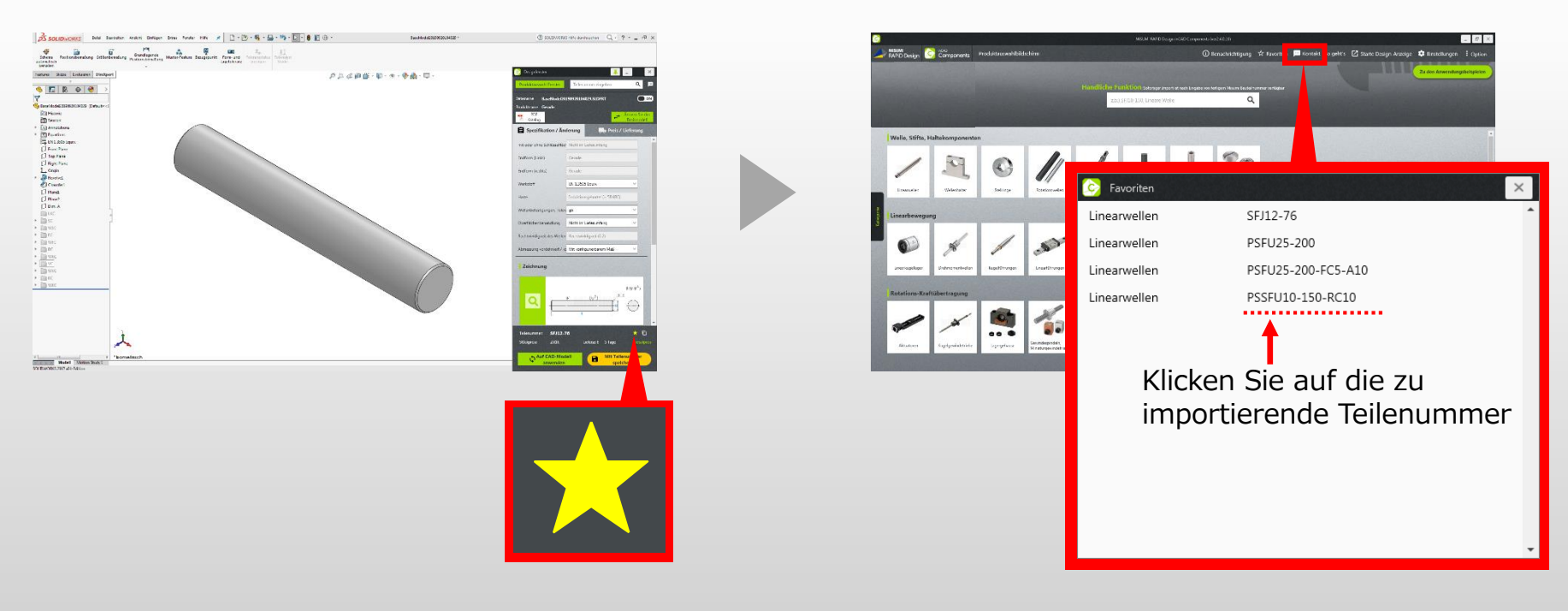

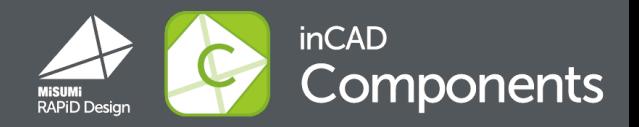

### Eine Teilenummer kann jetzt mit Trennzeichen gespeichert werden. Sie können einen bestimmten Namen vergeben.

■ So funktioniert es:

Klicken Sie im Modellauswahlbildschirm auf "Einstellungen" und wählen Sie einen Trennzeichen

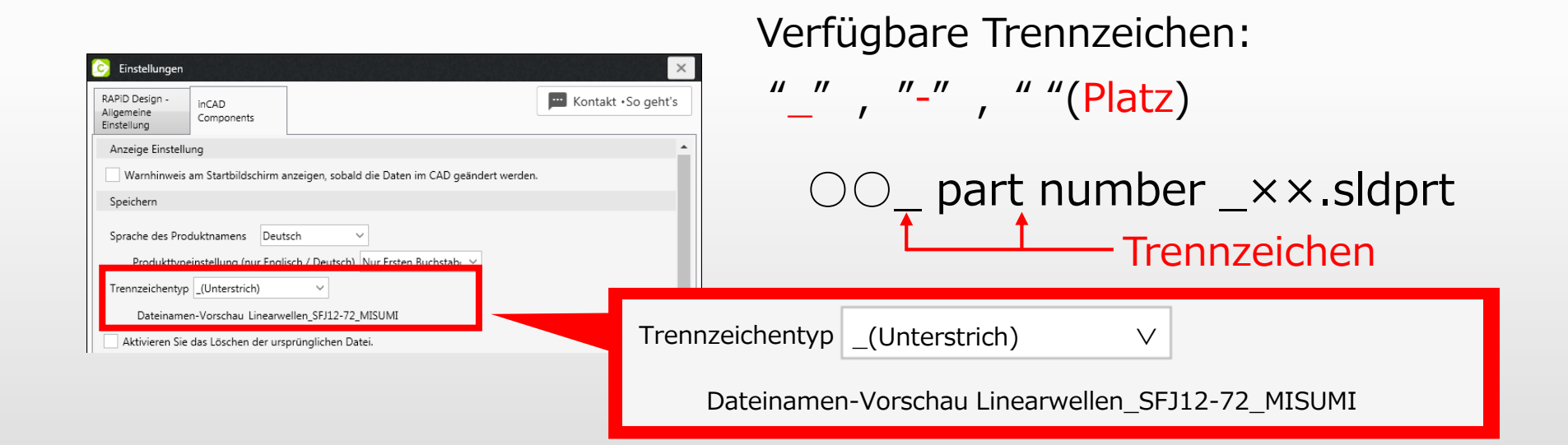

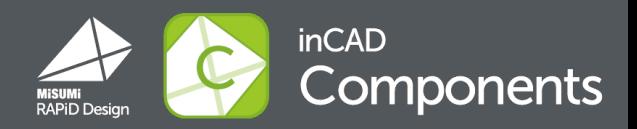

#### Sie können den Eigenschaftsnamen in RAPiD Design anpassen.

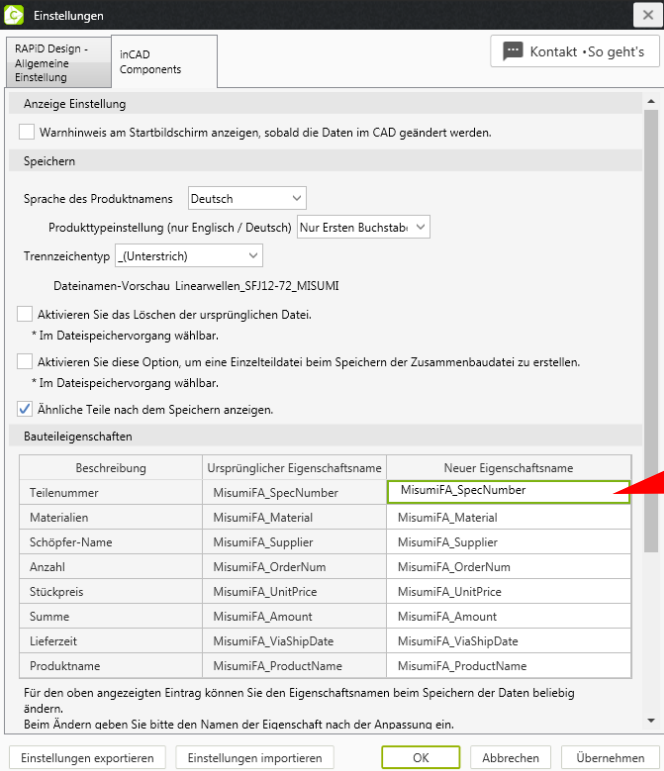

■ So funktioniert es:

Öffnen Sie "Einstellungen" oben rechts im Modellauswahlbildschirm und doppelklicken Sie auf "Name der Benutzereigenschaft" auf der Registerkarte "inCAD-Komponenten"

Neuer Eigenschaftsname

MisumiFA\_SpecNumber

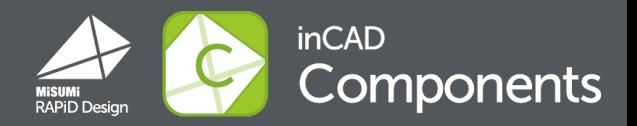

# Das Banner erscheint nach dem Login.

## Klicken Sie auf "Jetzt kostenlos herunterladen", um den Download der Aktualisierungsdatei zu starten.

"Es ist ein Systemupdate verfügbar. Möchten Sie die neueste Version herunterladen? ※ Der Downloadvorgang dauert einige Minuten. "